# WAP321接入點上的強制網路門戶本地使用者配 置

#### 目標 T

強制網路門戶允許您阻止連線到WAP網路的客戶端。客戶端在允許正常使用Internet之前,會 看到用於身份驗證的特殊網頁。強制網路門戶驗證適用於訪客和經過身份驗證的使用者。強制 網路門戶使用Web瀏覽器,並將其轉換為身份驗證裝置。強制網路門戶專門用於許多Wi-Fi熱 點,以向使用者收取訪問網際網路的費用。Local Users頁面用於配置訪客使用者或授權使用 者。除訪客使用者外,授權使用者必須提供有效的使用者名稱和密碼才能訪問WAP網路。

本文檔介紹如何在WAP321接入點上配置強制網路門戶(CP)本地使用者。

## 適用的裝置 i<br>I

·WAP321

## 軟體版本

•1.0.3.4

## 強制網路門戶本地使用者配置 Ξ

步驟1.登入到Web配置實用程式以選擇Captive Portal > Local Users。將開啟*本地使用者*頁:

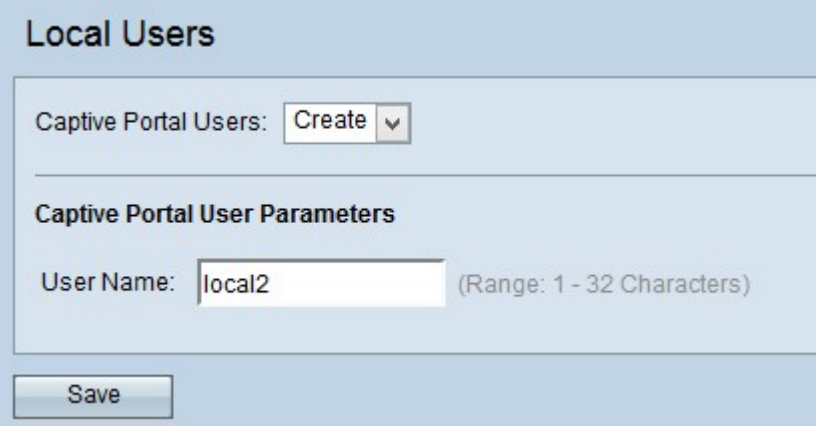

步驟2.在「使用者名稱」欄位中輸入名稱。範圍是1到32個字母數字字元。

步驟3.按一下Save以儲存變更。該頁面會重新顯示,其中包含用於使用者配置的其它欄位。

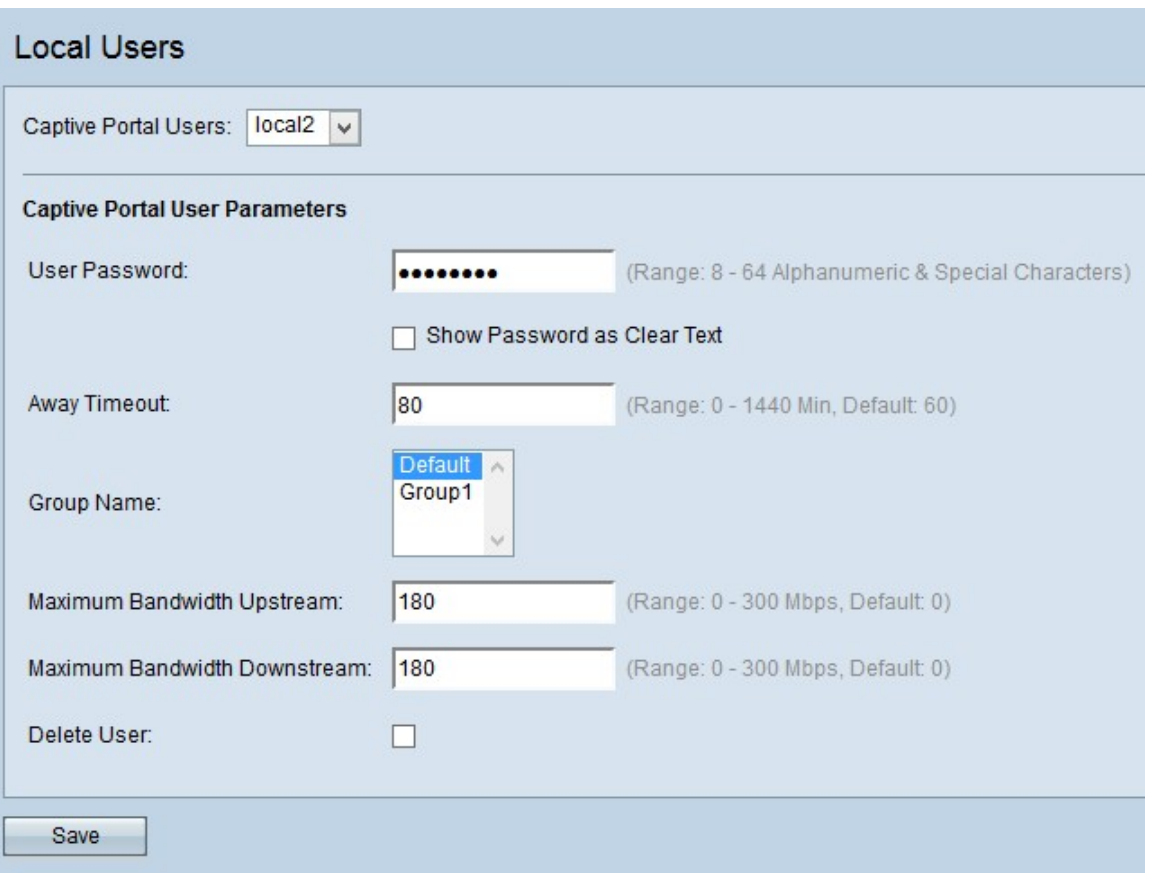

步驟4.從強制網路門戶下拉選單中選擇已建立的使用者名稱。

步驟5.在「使用者密碼」欄位中輸入使用者密碼,該密碼將對當前配置使用者的登入進行身份 驗證。範圍是8到32個字母數字和特殊字元。密碼區分大小寫。

步驟6.(可選)如果要在User Password欄位中顯示密碼,請選中**Show Password as Clear** Text覈取方塊。

步驟7.在Away Timeout欄位中輸入時間量(以分鐘為單位),如果沒有代表使用者的活動 ,則在此時間之後使用者將註銷。範圍為1至1440分鐘。預設值為60。值為0表示不強制超時  $\sim$ 

步驟8.從Group Name下拉選單中選擇要分配當前配置使用者的組。

附註:要瞭解有關強制網路門戶上本地組配置的詳細資訊,請參閱[WAP321接入點上的強制網](ukp.aspx?vW=1&articleid=2944) [路門戶中的本地組](ukp.aspx?vW=1&articleid=2944)一文。

步驟9.在Maximum Bandwidth Upstream欄位中輸入最大上傳速度,當前配置的使用者可以使 用強制網路門戶傳送資料。範圍是從0到300 Mbps。預設值為 0。

步驟10.在Maximum Bandwidth Downstream Rate欄位中輸入最大下載速度,當前配置的使用 者可以使用強制網路門戶接收資料。範圍是從0到300 Mbps。預設值為 0。

步驟11。(可選)如果要刪除當前配置的使用者,請選中Delete User覈取方塊

步驟12.按一下儲存以儲存在「本地使用者」頁上所做的所有配置。